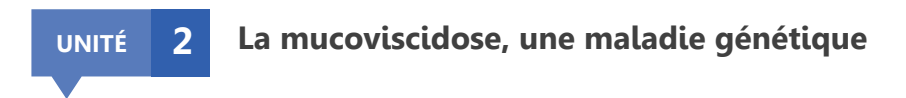

## **Protocole de TP**

**Visualisation de la CFTR avec LibMol** 

- 1. Ouvrir deux onglets [LibMol](https://libmol.org/) dans votre navigateur Internet.
- 2. Ouvrir le modèle moléculaire d'un fragment de la protéine CFTR d'un individu sain dans un onglet, d'un individu malade dans l'autre.
- 3. Dans l'onglet « Commandes », modifier l'affichage de la molécule en « Bâtonnets » et sa couleur (rouge).
- 4. Dans l'onglet « Séquences », chercher le phe508 (passer la souris sur la séquence pour voir afficher les numéros d'acides aminés), le sélectionner puis l'afficher en « Boules et bâtonnets » et le colorer en bleu. Sélectionner l'acide aminé qui le précède (ile507), l'afficher de la même façon et le colorer en orange. Sélectionner l'acide aminé qui lui succède (gly509), l'afficher de la même façon et le colorer en orange.
- 5. Faire le même travail avec le modèle moléculaire de la CFTR d'un individu malade.

Attention, en raison de la délétion de l'acide aminé phe508, le gly509 suivant devient gly508.